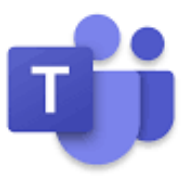

# **Microsoft Teams Manual**

**(For Students' Learning)**

## **Required Equipment**

- **Computer or laptop or tablet or mobile phone**
- **Microsoft Teams program**

**Can be downloaded from Microsoft website.**

**(Link:** https://products.office.com/th-th/microsoft-teams/[download](https://products.office.com/th-th/microsoft-teams/download-app)-app **)**

- **Username and password for system login** 

 **Can be collected from Digital-Student system (see the description** 

**in Item 2)**

### **Applications**

**1. This manual will show you how to access to Microsoft Teams with laptop. First, you have to download the Microsoft Teams program to your laptop. (Click the above link)**

### **Program Installation**

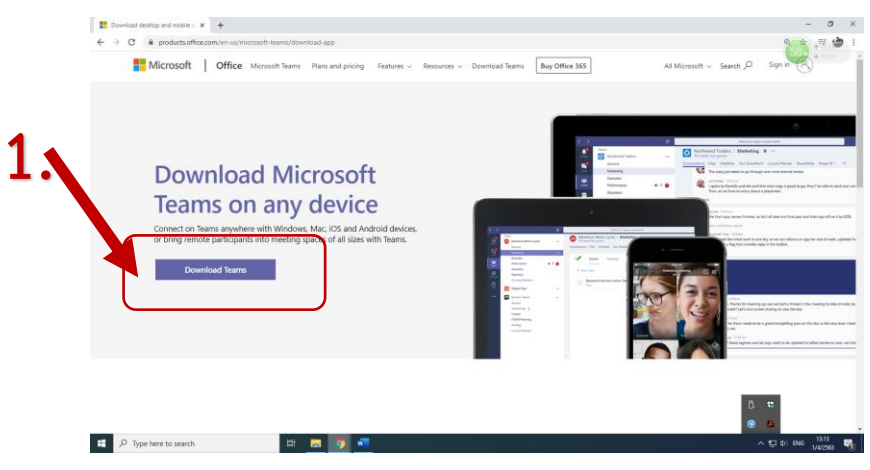

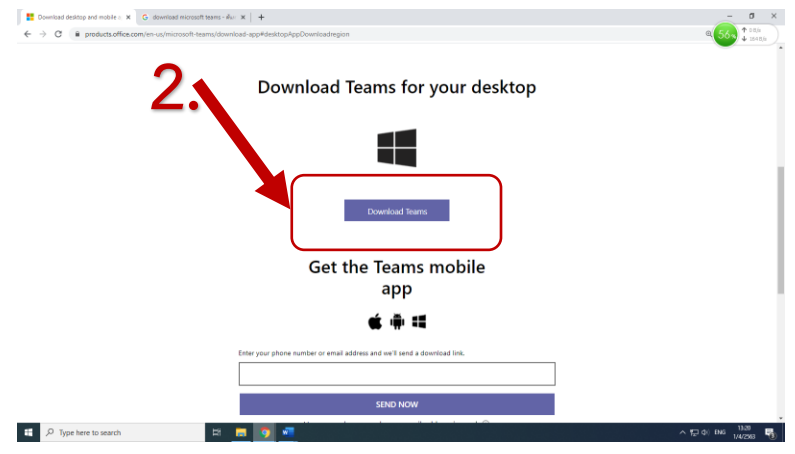

- **When you finish downloading, you will get an installer as shown in the picture.**

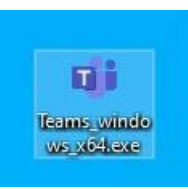

- **Double click the installer, the system will automatically install the** 

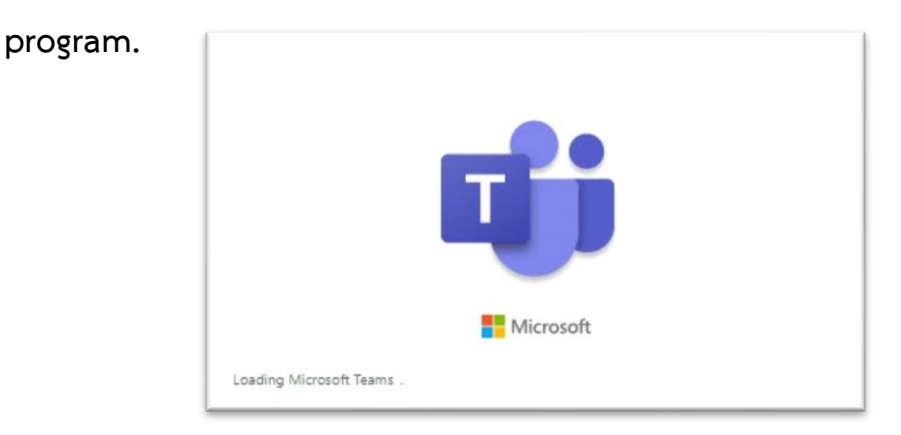

- **After finish installing, the program icon will appear below.**

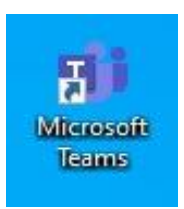

- **Double click the icon to access the login page.**

**(Username and Password will be collected from Digital-student as shown in next** 

**item).**

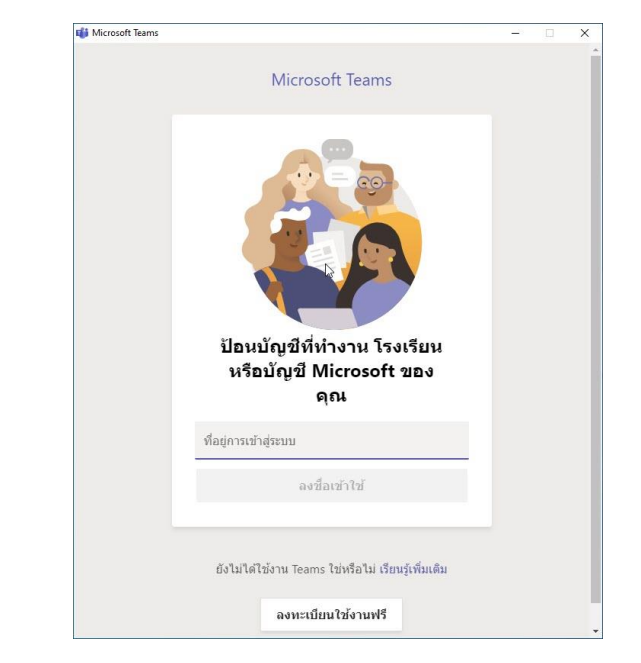

**2. You are required to have username and password for first time login.**

**Access to the Digital-Student system through the below link.**

**(Link: https://eregister.christian.ac.th/[Estudent](https://eregister.christian.ac.th/Estudent/index.php)/index.php )**

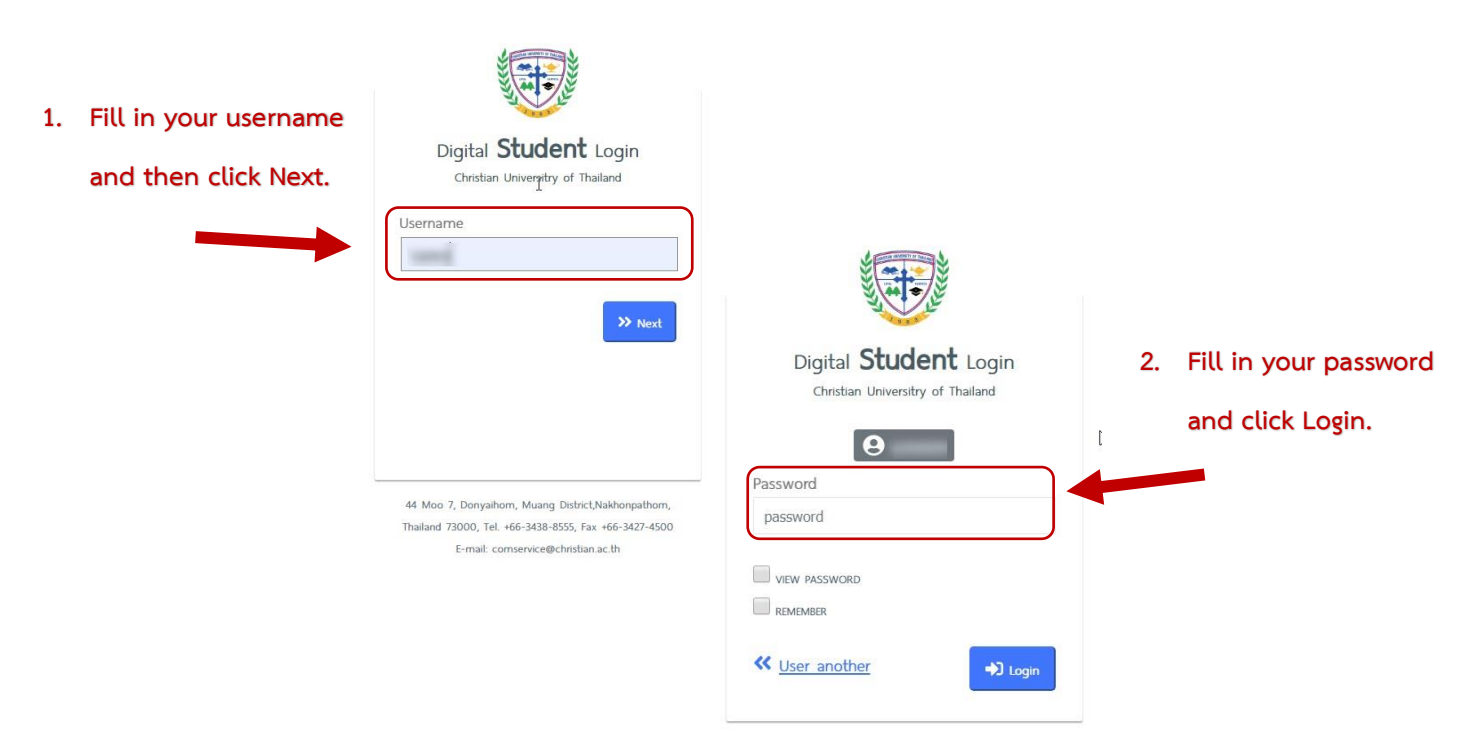

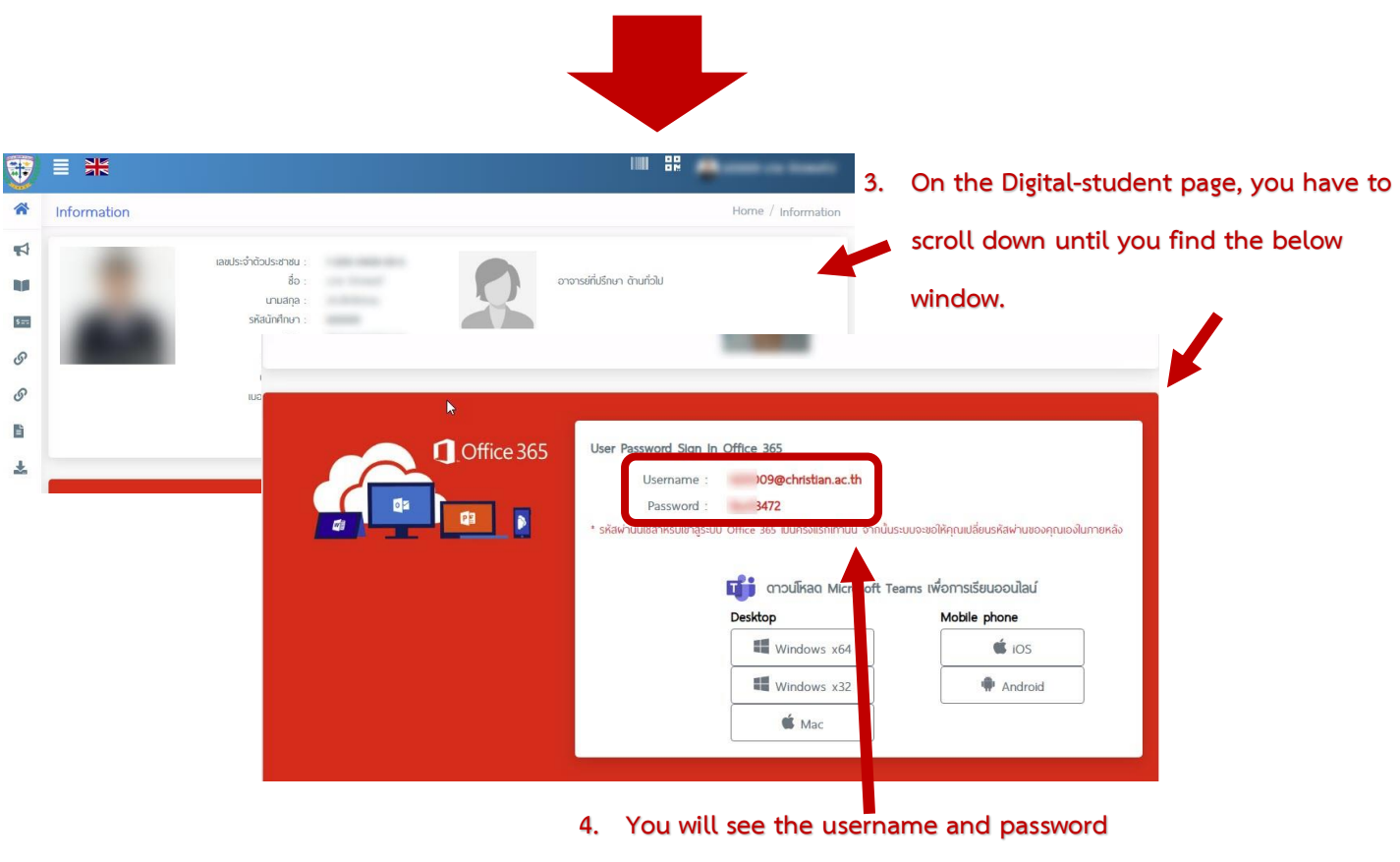

**to be used for first time login.**

- **3. Access to Microsoft Teams**
- **Fill in your username received from Digital-Student system.**

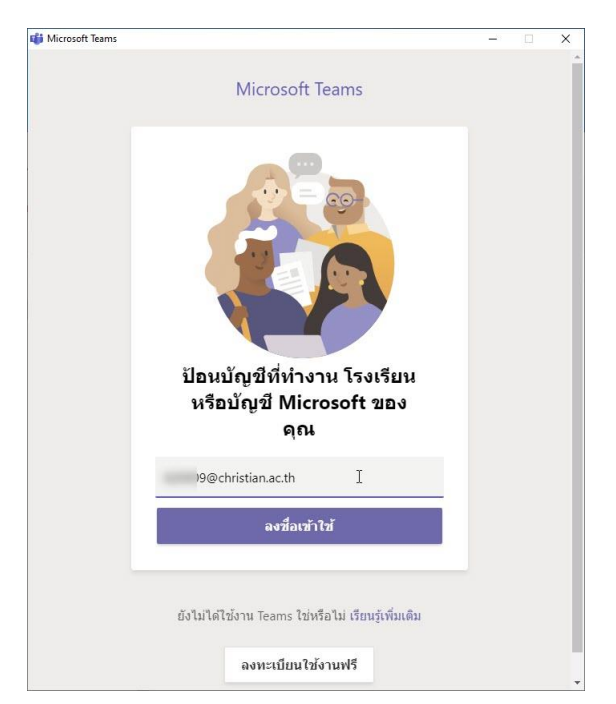

- **Fill in your password received from Digital-Student system.**

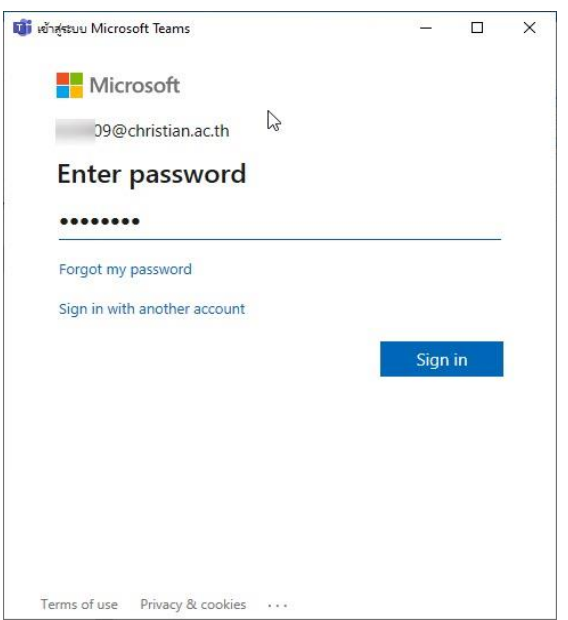

- **For first time login, the system will require you to reset a new password.**
- **Recommendations for new password setting**
	- **Should be at least 8 characters long**
	- **Consist of the followings**
		- **lowercase or uppercase letters (a-z, A-Z)**
		- **digits (0-9)**
		- **special alphabet (such as !@#%^&\*+-)**

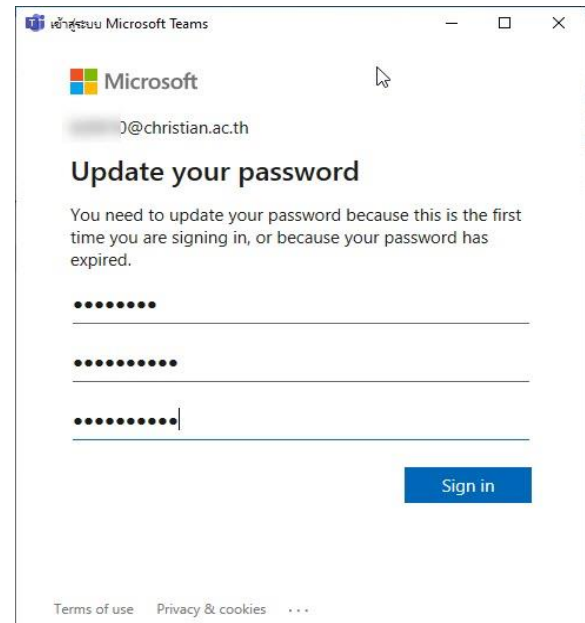

- **After setting the new password, click Sign in to access the system.**

#### - **Classroom online**

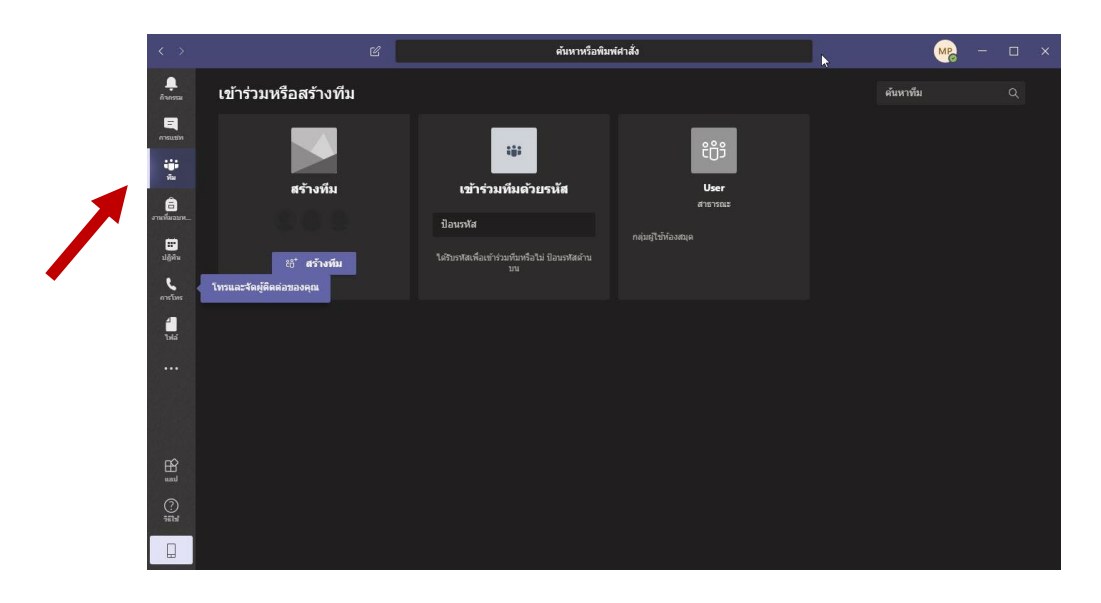

**When signing into the system, click the menu 'Teams'. You will find your** 

**classroom.**

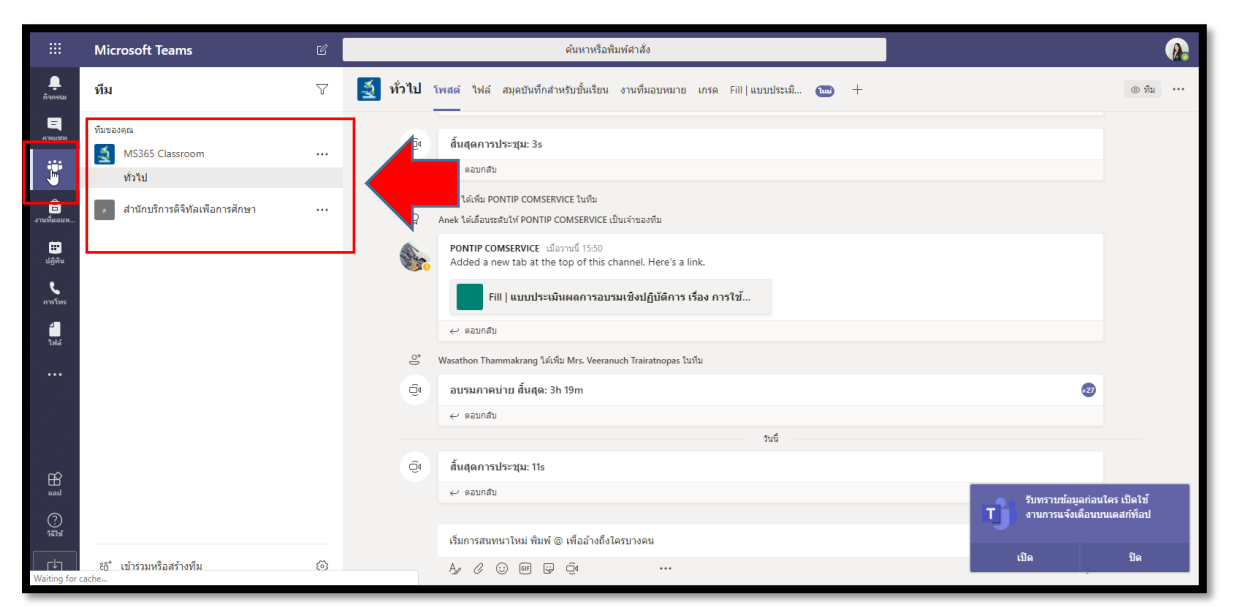

**To access the classroom, click 'Join'**

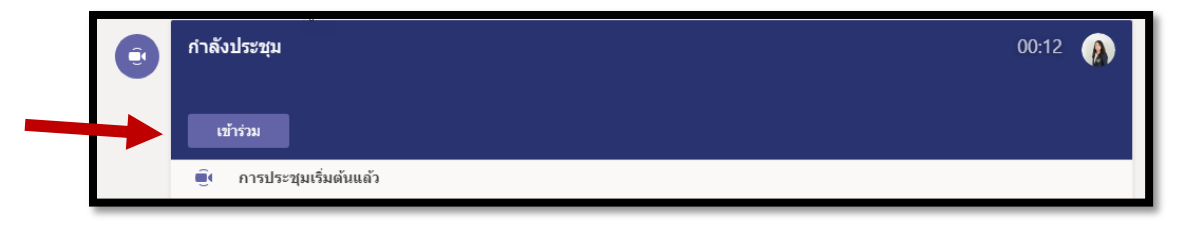

**The window of online teaching will appear below.**

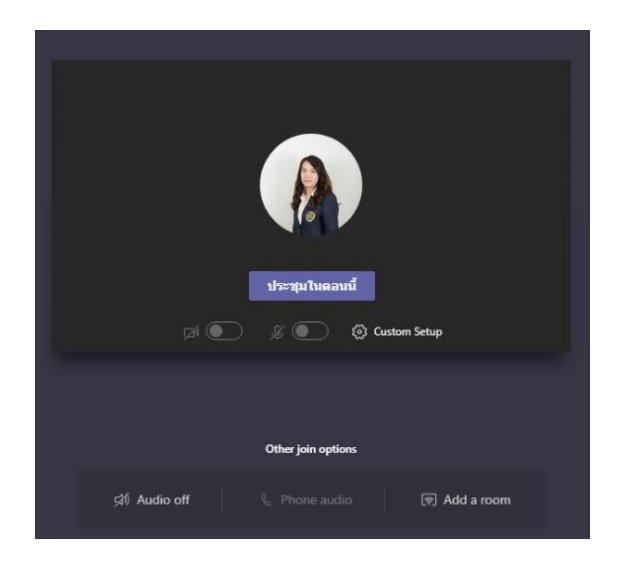

**Click 'Meet now' to attend your online classroom.**

- **Basic functions**

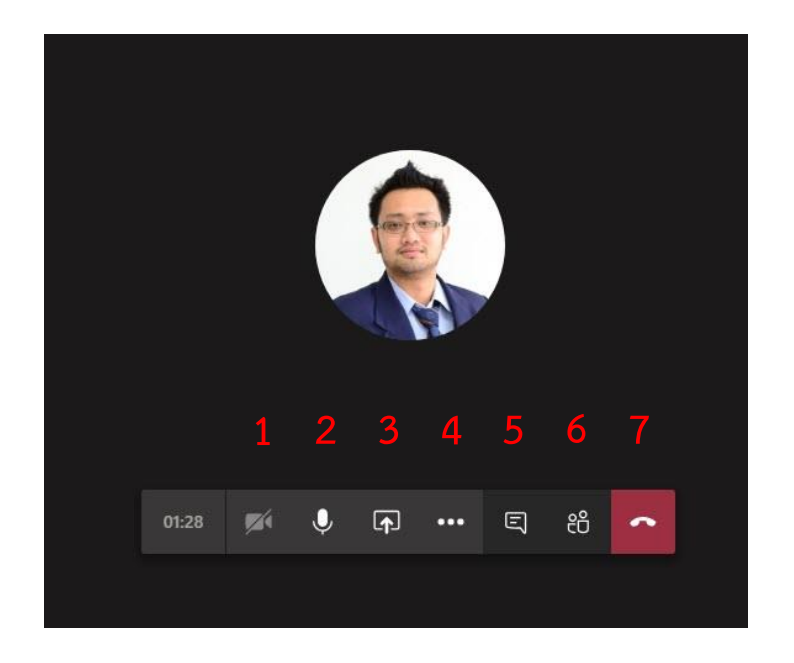

- **1. On/off your camera**
- **2. Speaker phone**
- **3. Share your screen**

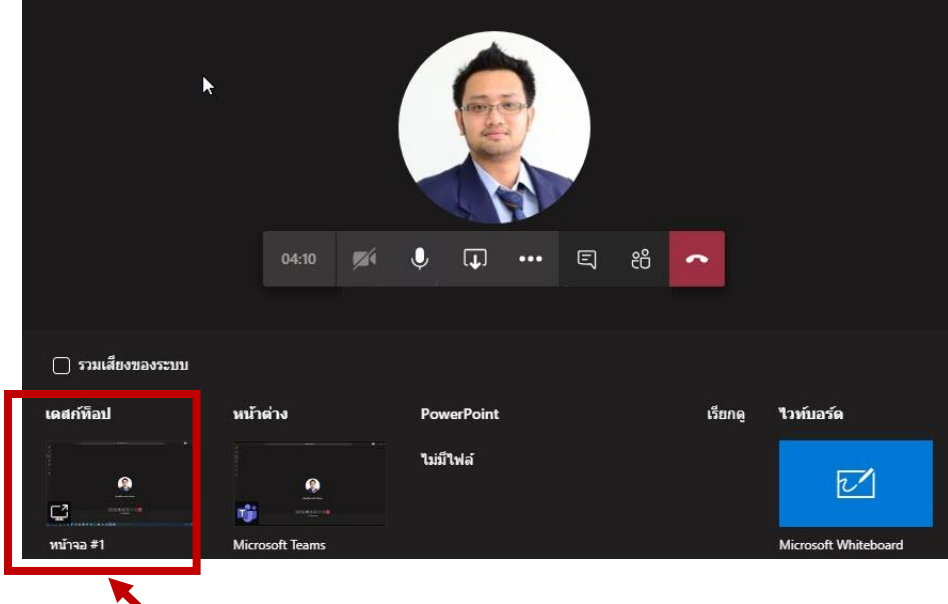

**Click 'desktop' to show your screen or documents on your desktop.** 

**4. Click to show hidden menus.**

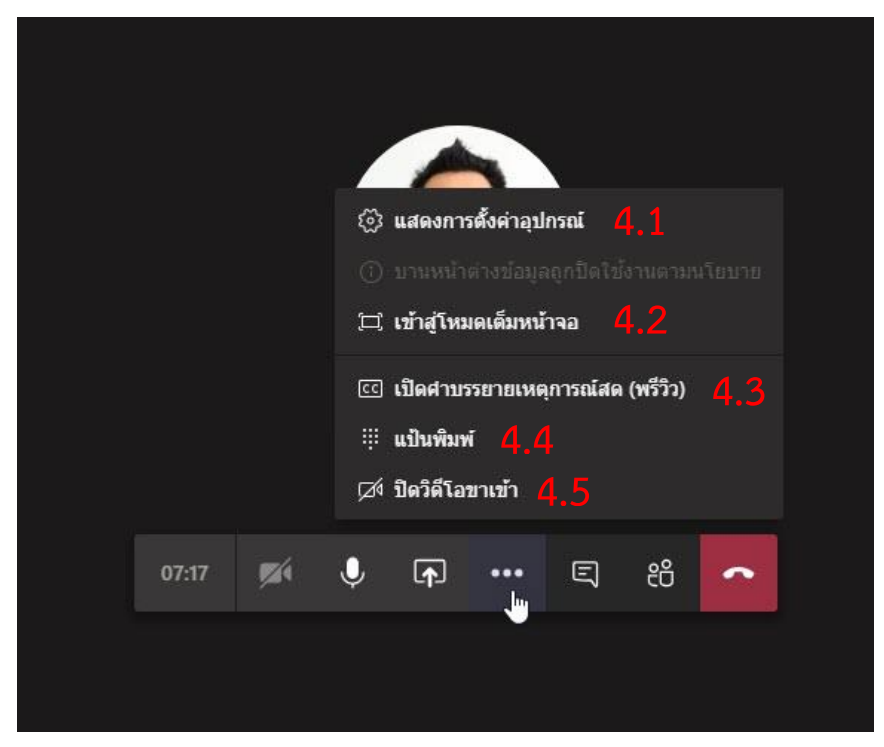

- **4.1 Setting**
- **4.2 Full screen**
- **4.3 Closed caption**
- **4.4 Keyboard**
- **4.5 Disable video call**

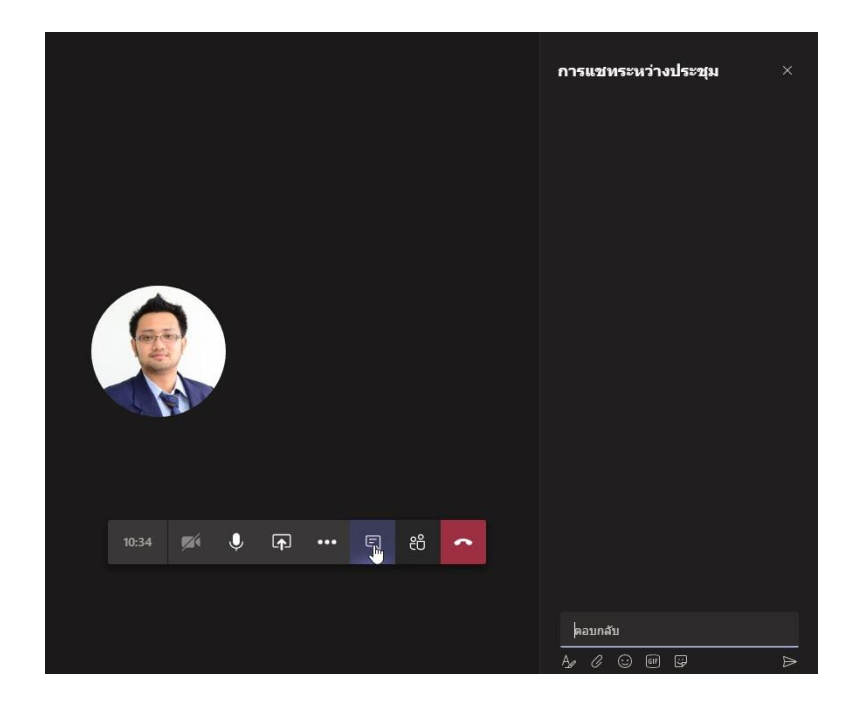

**5. Click this button to send a message or communicate in the classroom.**

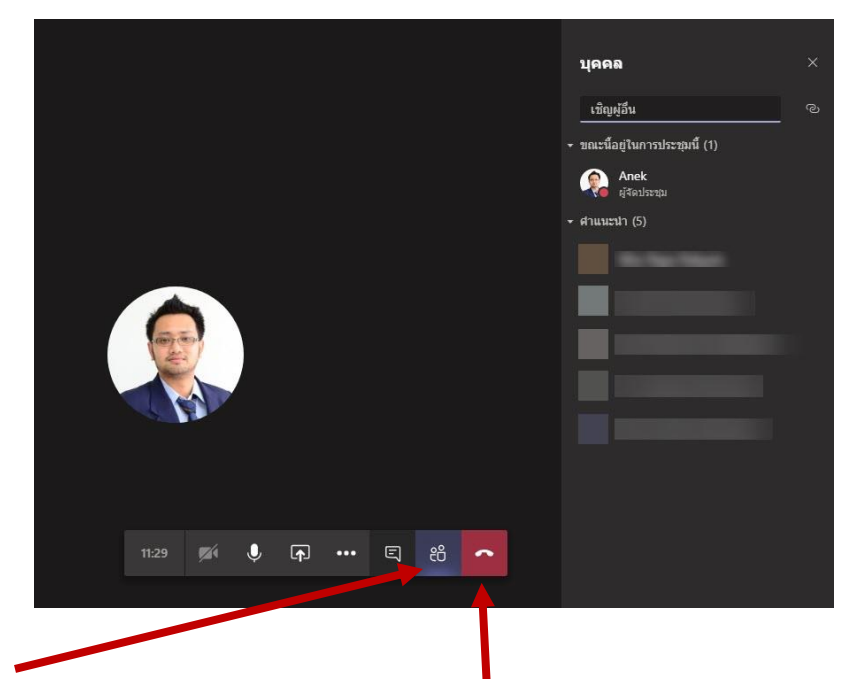

- **6.** Show online and offline members.
- **7. Hang up to exit the classroom.**